ー TLS1.2設定変更手順のご案内 ー

## 【Internet Explorer】をご利用のお客さま

## 注意事項

- ・掲載の画面はイメージですので実際の画面とは異なる場合があります。
- ・ご利用の端末や環境によって操作方法が異なる場合があります。そのような場合は端末購入元へお問い合わせください。

## 1.インターネットオプションを開く

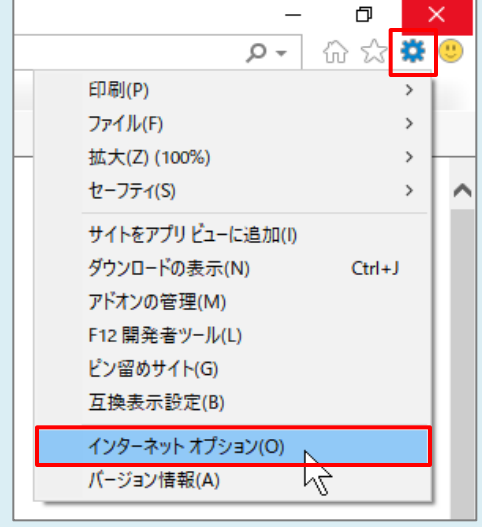

Internet Explorerを起動

右上の[歯車]ボタンをクリックし、 [インターネットオプション]をクリック

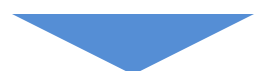

## 2.TLS1.2の使用を有効にする

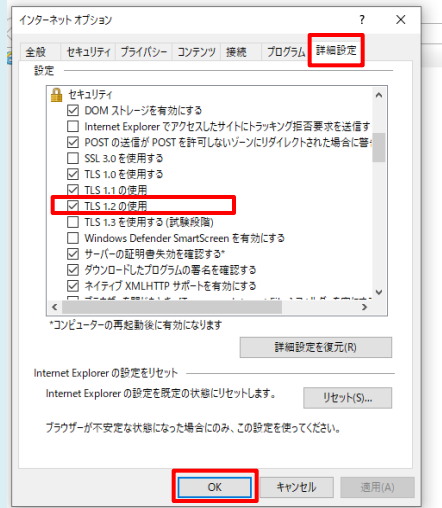

[インターネットオプション]の[詳細設定]のタブを選択

[TLS1.2の使用]にチェックを入れ、[OK]ボタンをクリック